## **Supporting Information S3. User Guide for the Web-Server iRNA-AI**

To maximize the users' convenience, a step-by-step guide has been provided below for how to use iRNA-AI.

Step 1. Open the web server at http://lin.uestc.edu.cn/server/iRNA-AI/ and you will see the top page of the **iRNA-AI** predictor on your computer screen, as shown in figure bellow. Click on the Read Me button to see a brief introduction about the predictor and the caveat when using it.

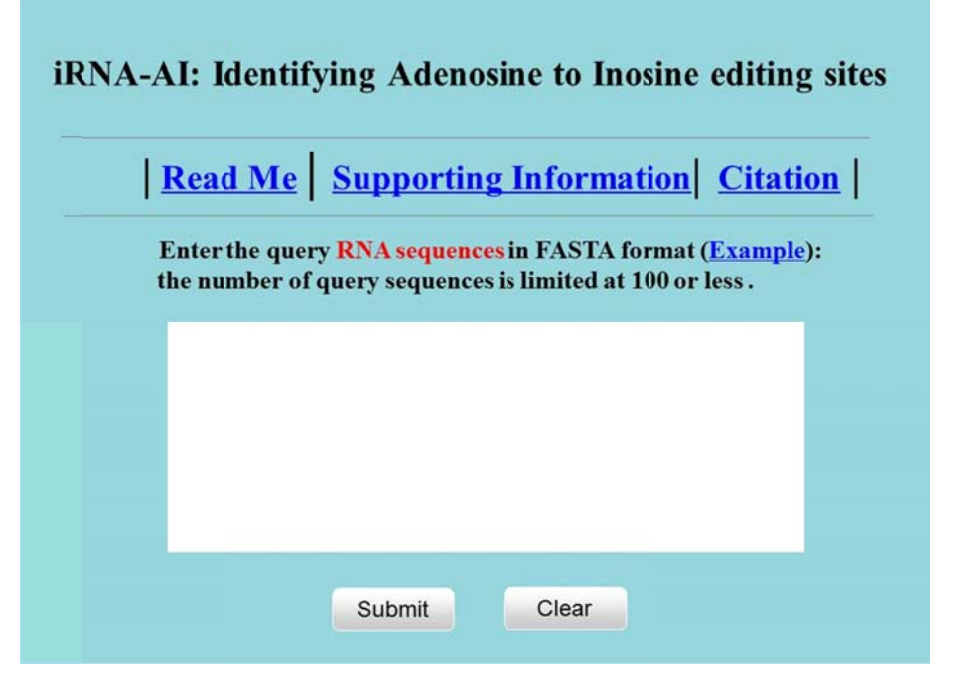

**Step 2.** Either type or copy/paste the query RNA sequences into the input box at the center of Fig. S1. The input sequence should be in FASTA format. For the example of RNA sequences in FASTA format, click the **Example** button right above the input box.

Step 3. Click on the **Submit** button to see the predicted result. If you use the two query RNA sequences in the **Example** window as the input, you will see the following shown on the screen of your computer: the  $1<sup>st</sup>$  query sequence is 102-nt long with 25 A (adenosine) residues of which the ones at position 26, 65, 69, 73, and 77 can be edited to I (inosine), while all the other cannot; the  $2<sup>nd</sup>$  query sequence is 197-nt long with 15A (adenosine) residues of which the ones at position 49 and 90 can be edited to I (inosine), while all the other cannot.

Step 4. Click on the Data button to download the datasets used to train and test the model.

Step 5. Click on the Citation button to find the relevant publications that document the detailed development and algorithm of *iRNA-AI*.